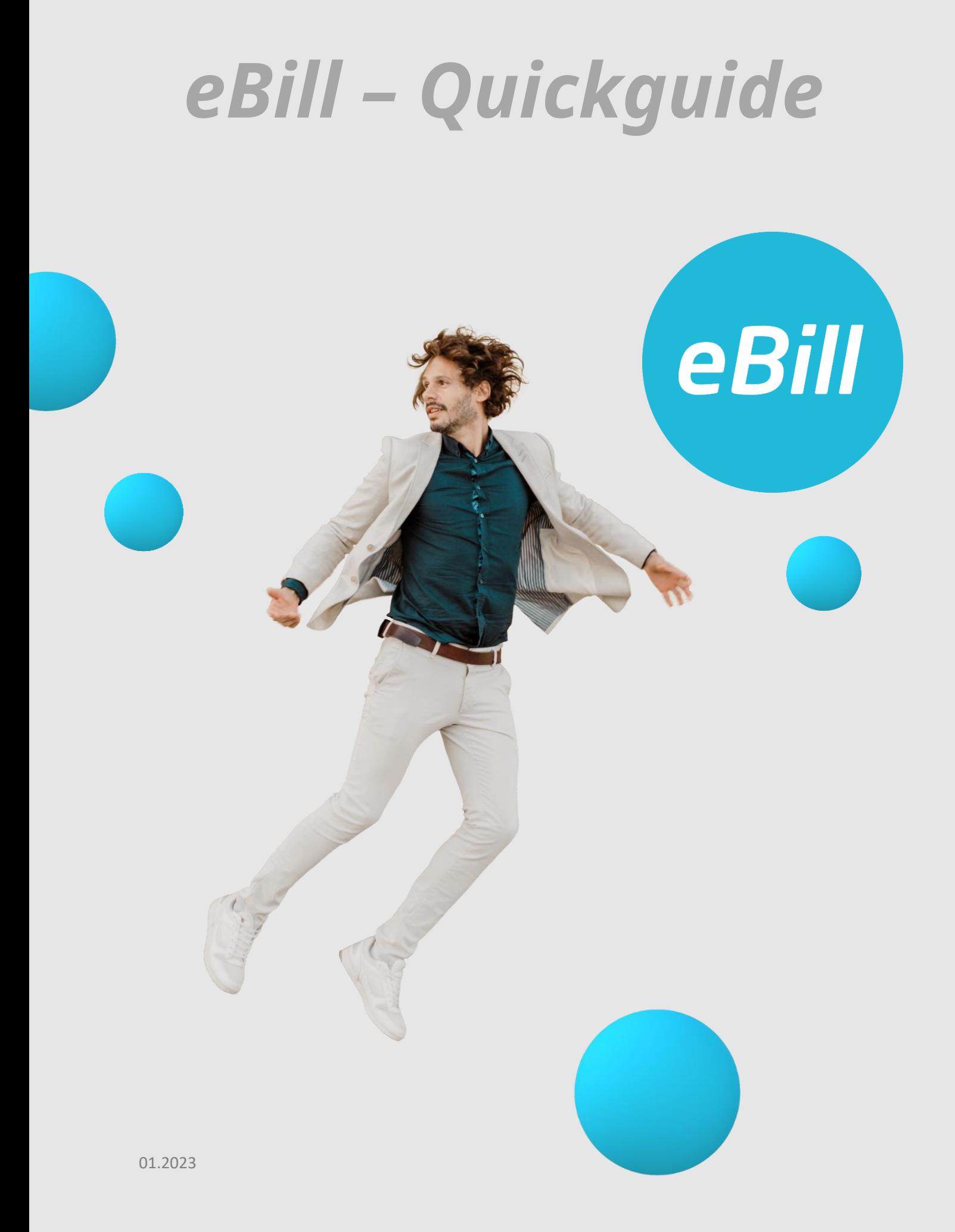

# **Inhaltsverzeichnis**

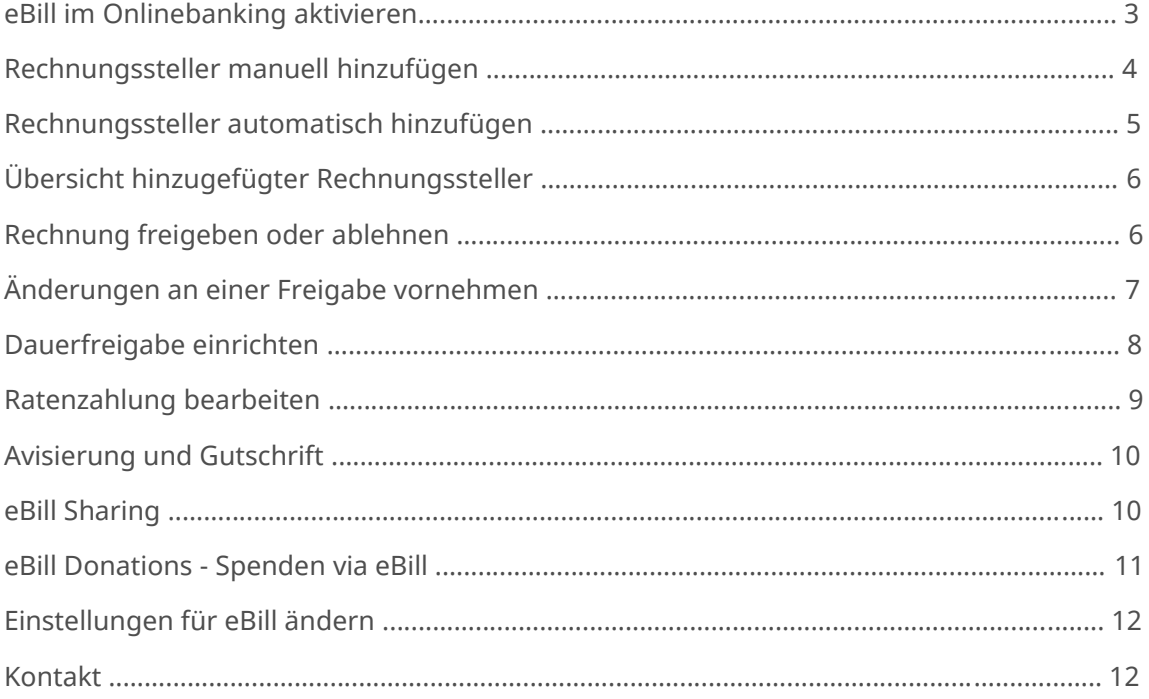

## **eBill im Onlinebanking aktivieren**

Sie sind noch nicht für eBill registriert? Gehen Sie folgendermassen vor:

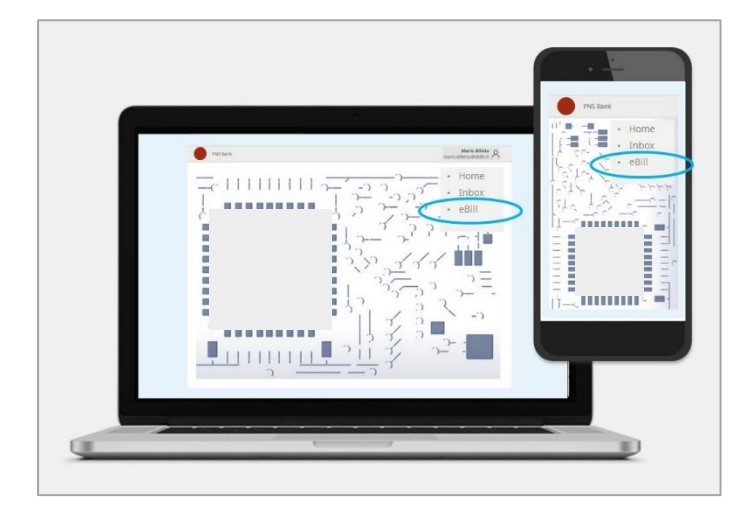

Loggen Sie sich im Onlinebanking Ihrer Bank ein und klicken Sie im Menü auf «**eBill**».

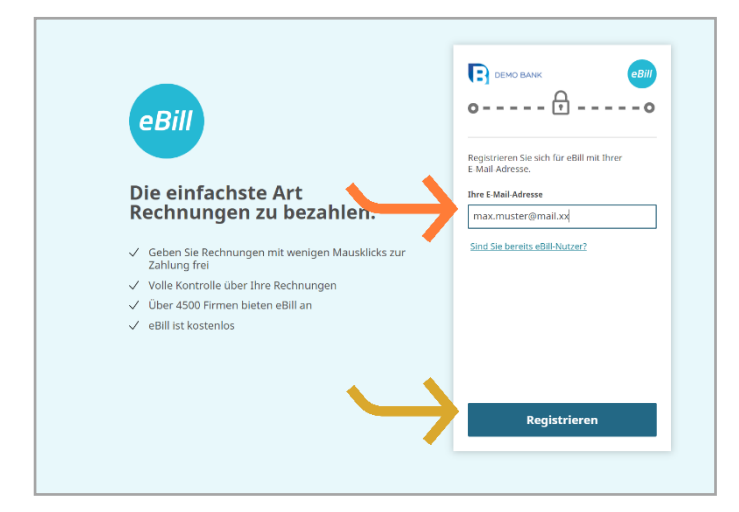

Geben Sie im Dialogfenster bitte Ihre **E-Mail-Adresse** ein und klicken Sie auf «**Registrieren**». Sie erhalten nun per E-Mail einen Aktivierungscode.

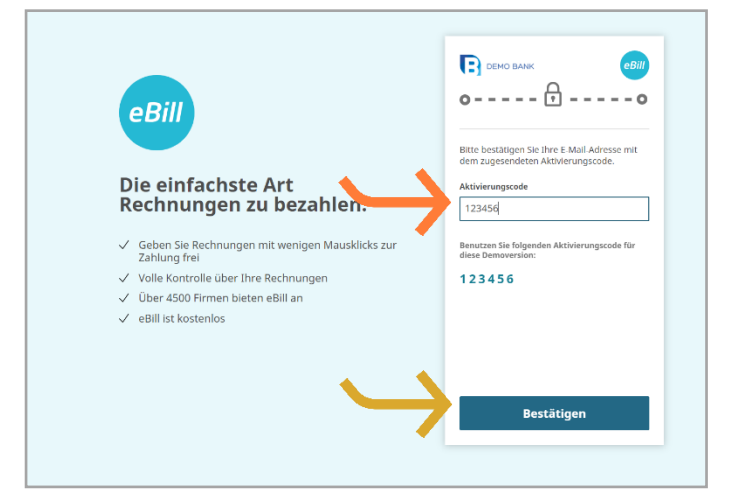

Geben Sie den **Aktivierungscode** aus der zuvor erhaltenen E-Mail im Dialogfenster ein und klicken Sie auf «**Bestätigen**».

Sie gelangen nun in das eBill-Portal und können sich bei Ihren Rechnungsstellern für eBill anmelden.

### **Rechnungssteller manuell hinzufügen**

Um Rechnungen von Ihren Rechnungsstellern via eBill zu erhalten, gehen Sie wie folgt vor:

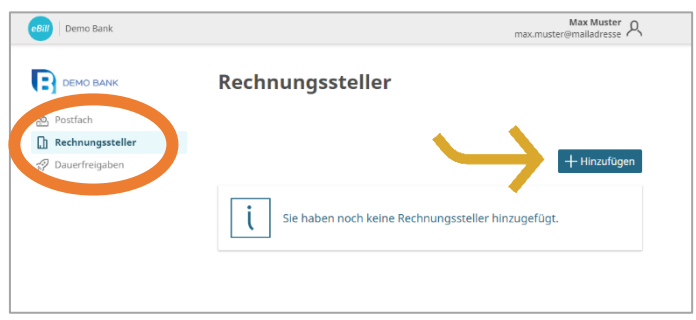

Klicken Sie im eBill-Portal auf den Menüpunkt **Rechnungssteller** und anschliessend auf den Button «**Hinzufügen**».

Suchen Sie nach Ihrem gewünschten **Rechnungssteller** und klicken Sie auf «**Hinzufügen**».

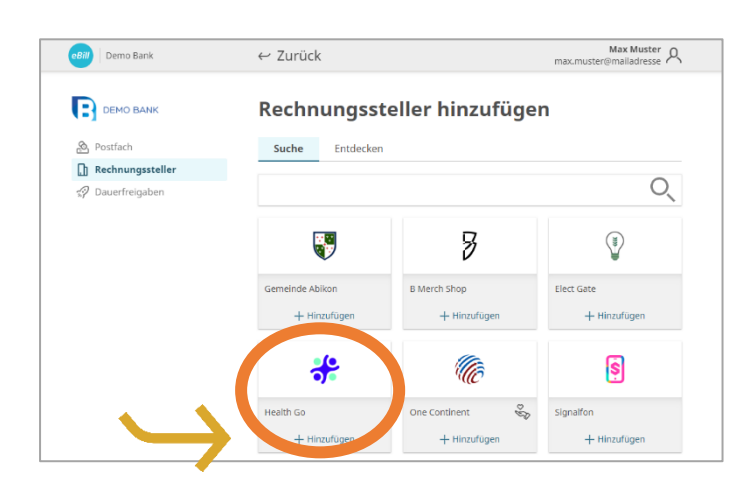

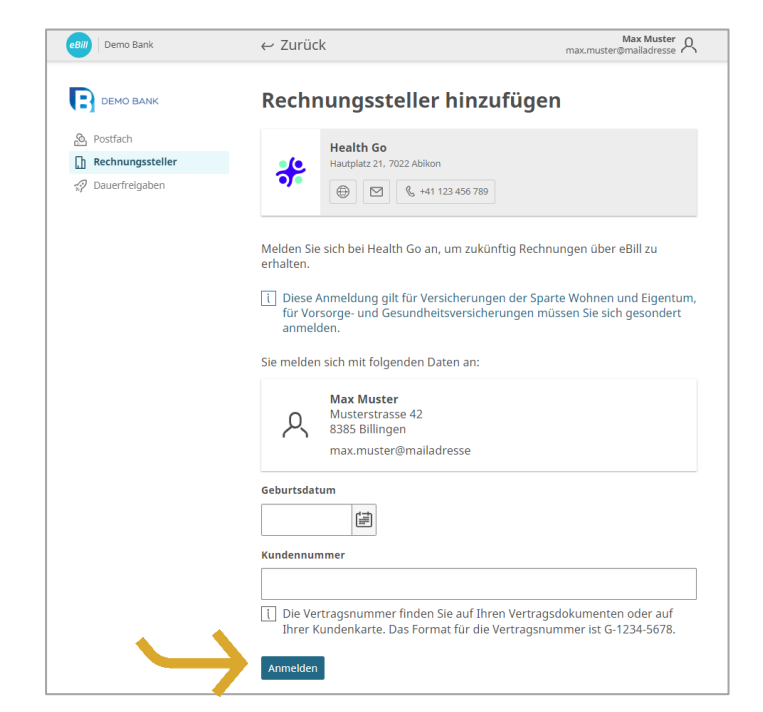

Prüfen Sie die Daten, mit denen Sie sich beim Rechnungssteller anmelden möchten.

Ergänzen Sie, falls erforderlich, die zusätzlichen Identifikationsparameter und Klicken Sie auf «**Anmelden**»

### **Rechnungssteller automatisch hinzufügen**

Ersparen Sie sich das manuelle Hinzufügen von Rechnungsstellern und aktivieren Sie die Funktion «Rechnungssteller automatisch hinzufügen». Gehen Sie wie folgt vor:

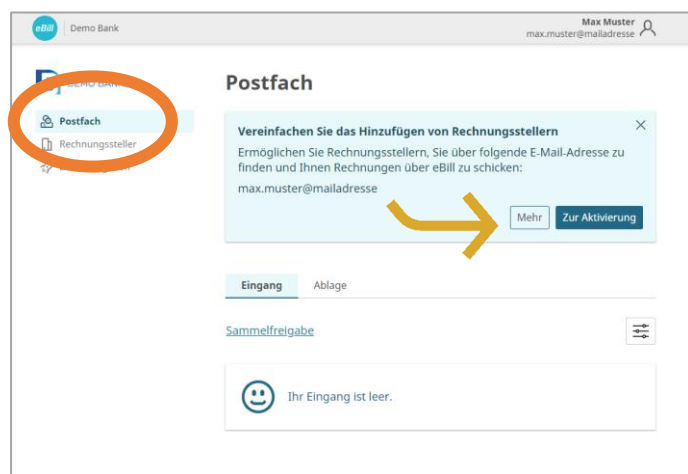

Als neue eBill-Nutzerin oder -Nutzer erscheint der Hinweis für ein vereinfachtes Hinzufügen von Rechnungsstellern als Anzeige im **Postfach**.

Klicken Sie auf «**Zur Aktivierung**», um diese Funktion zu aktivieren.

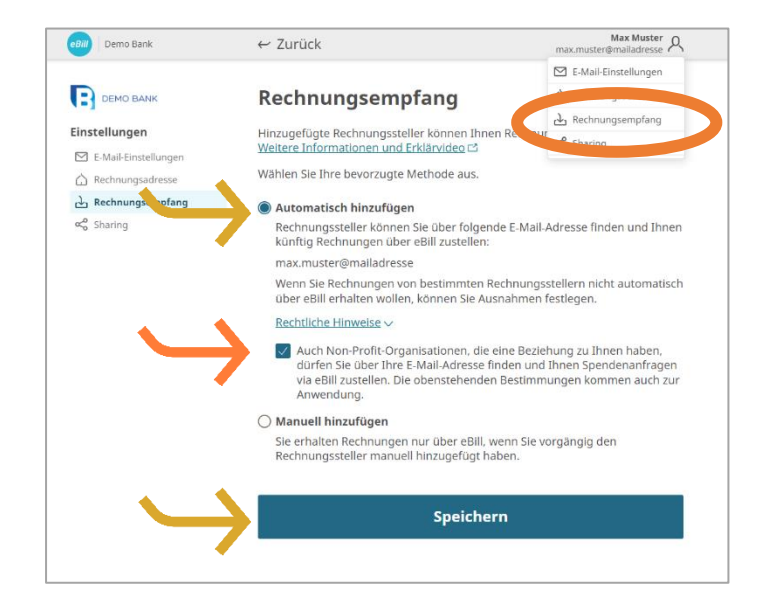

Unter «**Rechnungsempfang**» können Sie Ihre bevorzugten Einstellungen zum Rechnungsempfang anpassen.

Aktivieren Sie auch die Funktion für **Non-Profit-Organisationen**, falls gewünscht.

Lesen Sie die rechtlichen Hinweise sorgfältig durch und klicken Sie auf «**Speichern**», um die Einstellungen zu aktualisieren.

# **Übersicht hinzugefügter Rechnungssteller**

Um einen Überblick Ihrer hinzugefügten Rechnungssteller zu erhalten, gehen Sie wie folgt vor:

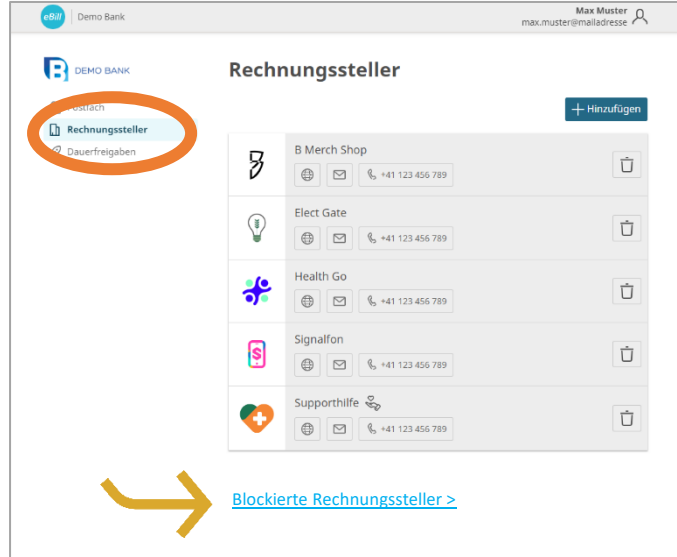

Unter dem Menüpunkt **Rechnungssteller** können Sie überprüfen, bei welchen Rechnungsstellern Sie bereits angemeldet sind.

Um gewisse Rechnungssteller zu blockieren und von der Funktion «Rechnungssteller automatisch hinzufügen» auszuschliessen, können Sie diese unter «**Blockierte Rechnungssteller**» auswählen.

#### **Rechnung freigeben oder ablehnen**

Um eine Rechnung freizugeben, gehen Sie folgendermassen vor:

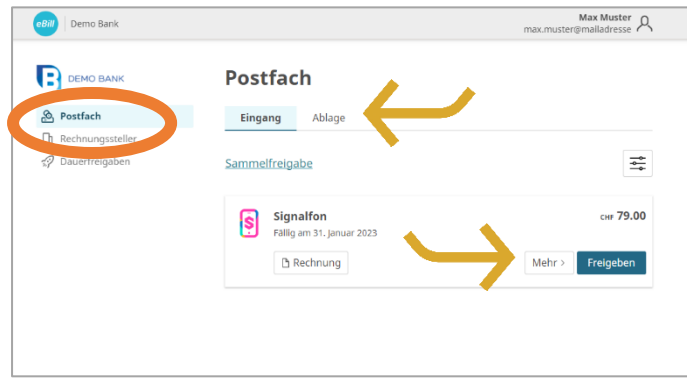

Im **Postfach** des eBill-Portals sind alle offenen Rechnungen unter dem Ordner «**Eingang**» ersichtlich.

Wählen Sie die gewünschte Rechnung aus und mit «**Freigeben**» können Sie diese mit einem Klick bezahlen.

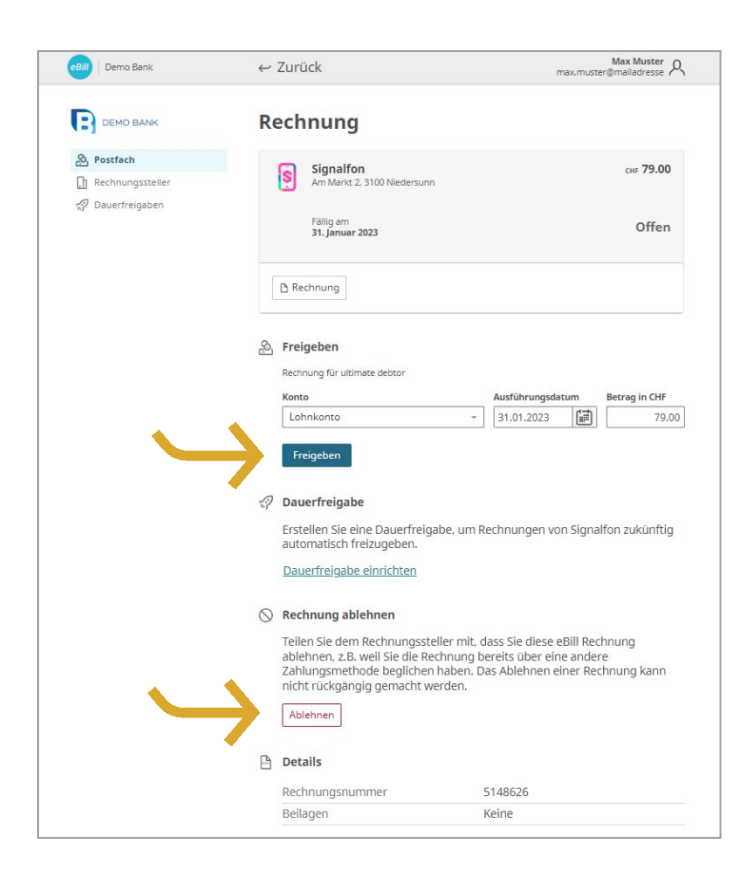

Unter «**Mehr**» können Sie nun nochmals die Details der Rechnung prüfen und gegebenenfalls anpassen.

Mit Klick auf «**Freigeben**» geben Sie die Rechnung zur Zahlung frei.

Falls Sie eine Rechnung ablehnen möchten, klicken Sie auf «**Ablehnen**»

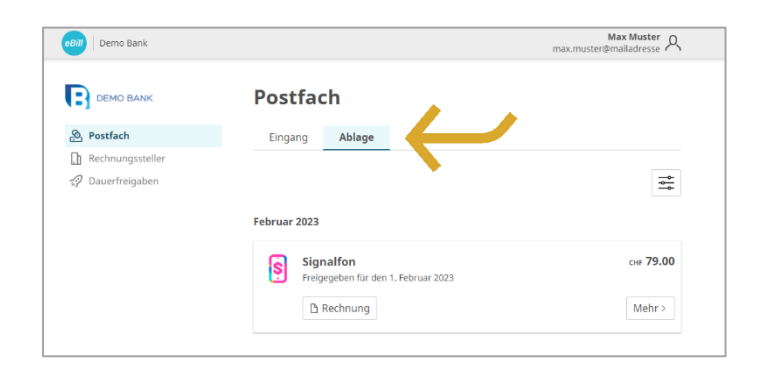

Die freigegebene oder abgelehnte Rechnung wird in den Ordner «**Ablage**» verschoben.

## **Änderungen an einer Freigabe vornehmen**

Sobald Sie im eBill-Portal eine Rechnung zur Zahlung freigegeben haben, können Sie dort keine Anpassungen mehr vornehmen.

Änderungen können nach der Freigabe der Rechnung nur noch bis zur endgültigen Ausführung der Bezahlung direkt im Onlinebanking in den pendenten Zahlungen vorgenommen werden.

### **Dauerfreigabe einrichten**

Mit der Dauerfreigabe automatisieren Sie die Freigabe Ihrer Rechnungen.

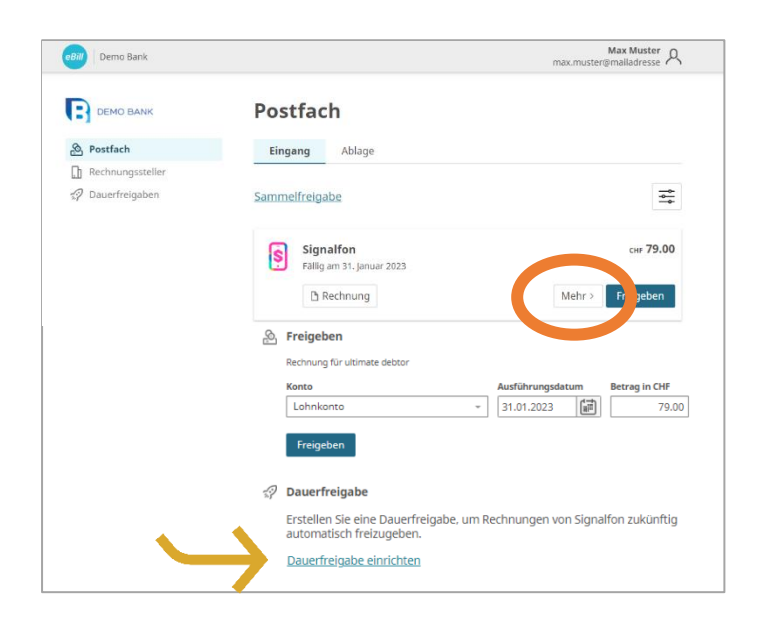

Klicken Sie bei der Rechnung, deren Freigabe Sie zukünftig automatisieren möchten, auf «**Mehr**» und wählen Sie die Option «**Dauerfreigabe**» aus.

Legen Sie anschliessend die Regeln für die Dauerfreigabe fest und bestätigen Sie diese mit «**Erstellen**».

Sie können die folgenden Einstellungen anpassen:

- Konto zur Abbuchung
- Obergrenze des Rechnungsbetrages
- Regeln zum Freigabedatum

Nach dem Erstellen der automatischen Dauerfreigabe können Sie die Einstellungen jederzeit ändern oder löschen.

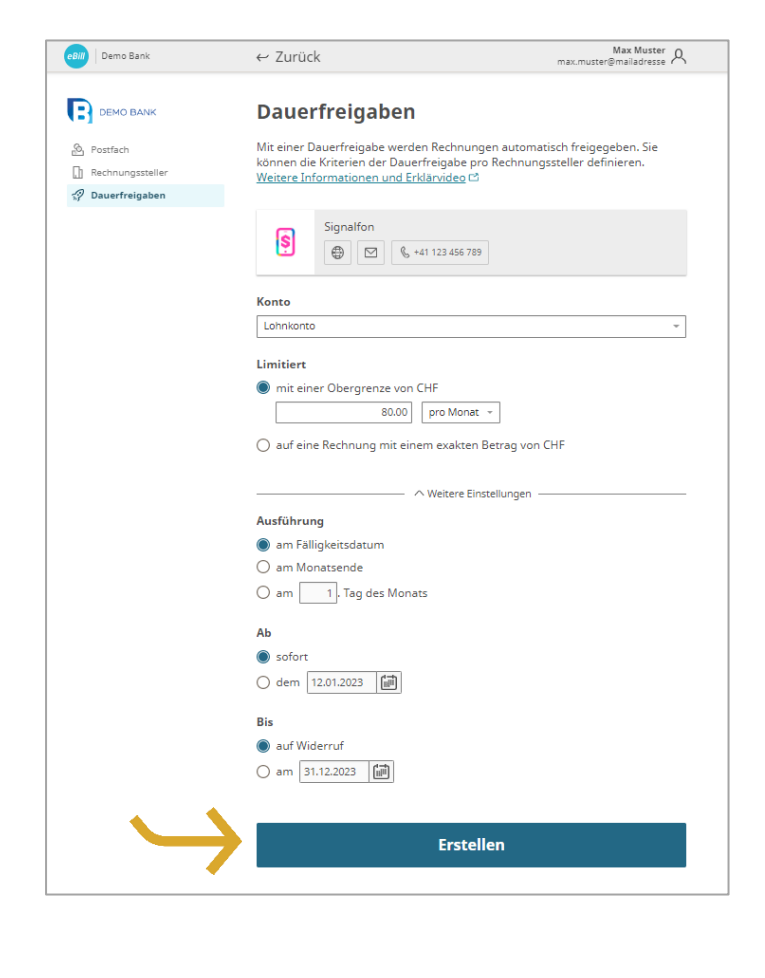

### **Ratenzahlung bearbeiten**

Wenn ein Rechnungssteller Ihnen die Möglichkeit bietet, die Rechnung in Raten zu zahlen, erhalten Sie im eBill-Portal einen Hinweis. Um die Zahlungsart auszuwählen, gehen Sie folgendermassen vor:

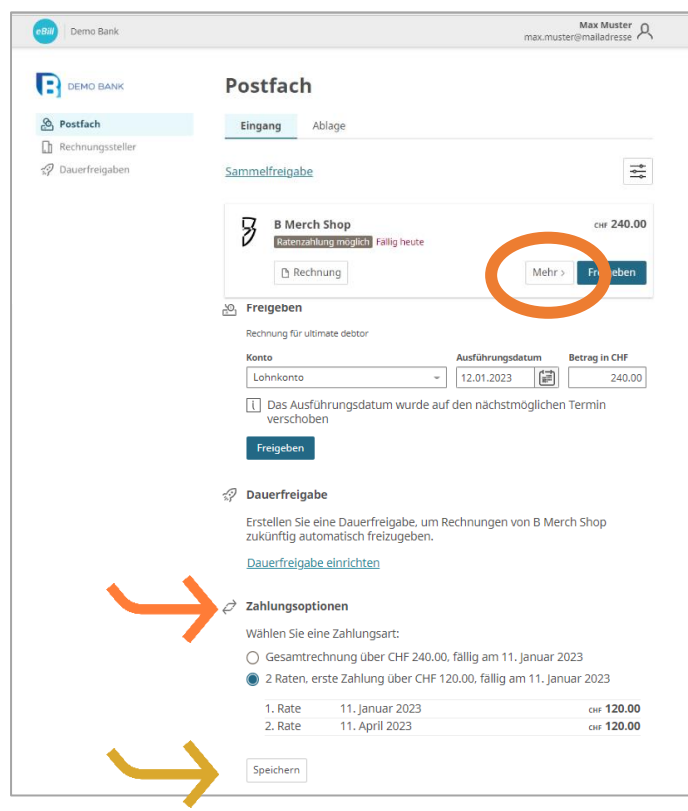

Klicken Sie auf «**Mehr**». Danach können Sie aus mehreren Ratengruppen auswählen.

Unter «**Zahlungsoption**» sehen Sie die verschiedenen Ratengruppen. Sie können aus einer oder mehreren Raten auswählen.

Klicken Sie auf «**Speichern**» um die die Zahlungsart zu bestätigen.

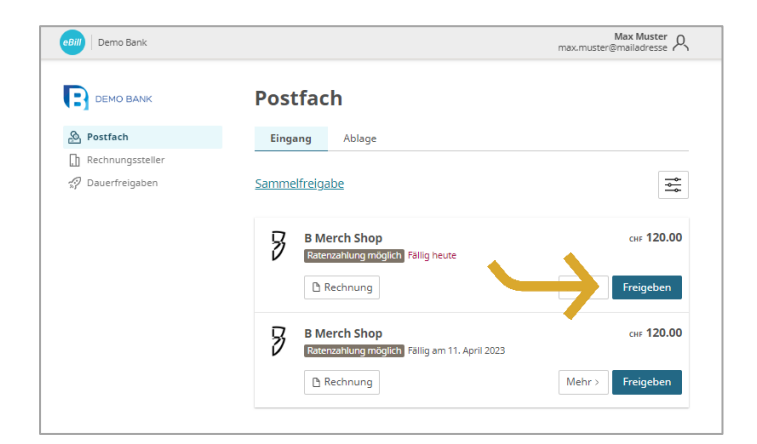

In der Rechnungsübersicht werden Ihnen nun sämtliche Raten der gewählten Ratengruppe wie normale Einzelrechnungen präsentiert.

Nun können Sie jede Rate einzeln «**Freigeben**».

## **Avisierung und Gutschrift**

Mit der Avisierung und der Gutschrift kann Ihnen der Rechnungssteller wichtige Informationen senden, ohne dass ein Geldfluss erfolgt.

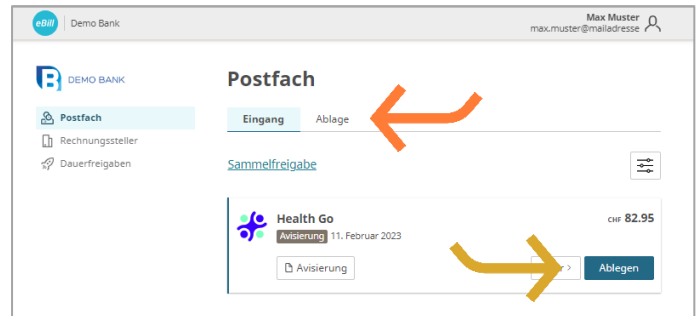

Bei einer Avisierungen erfolgt kein Geldfluss, Sie erhalten Avisierungen nur zur Kenntnisnahme.

Klicken Sie auf «**Ablegen**» um die Avisierung in den Ordner «**Ablage**» zu verschieben.

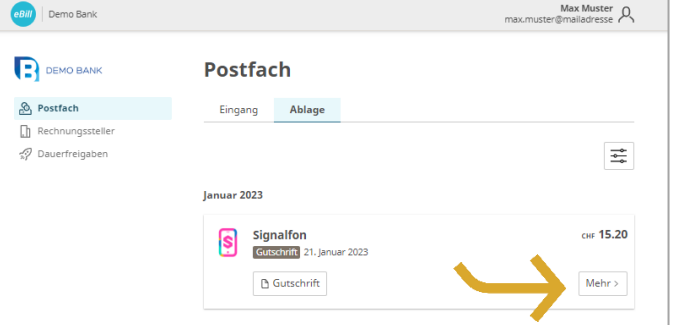

Bei der Gutschrift erfolgt kein Geldfluss, Sie erhalten diese Information nur zur Kenntnisnahme.

Klicken Sie auf «**Mehr**» oder die Gutschriftdatei, um weitere Details zu erfahren.

#### **eBill Sharing**

eBill Sharing bietet Ihnen die Möglichkeit, Rechnungen mit weiteren eBill-Nutzenden gemeinsam zu verwalten. Gehen Sie dafür wie folgt vor:

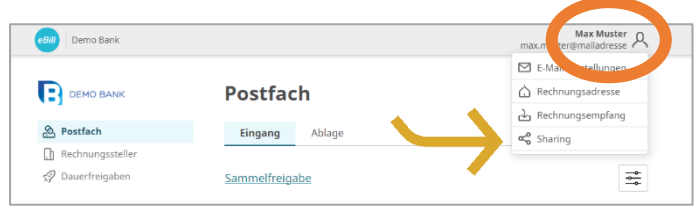

Klicken Sie oben rechts auf das **Einstellungssymbol**. Klicken Sie in der Menüauswahl auf «**Sharing**».

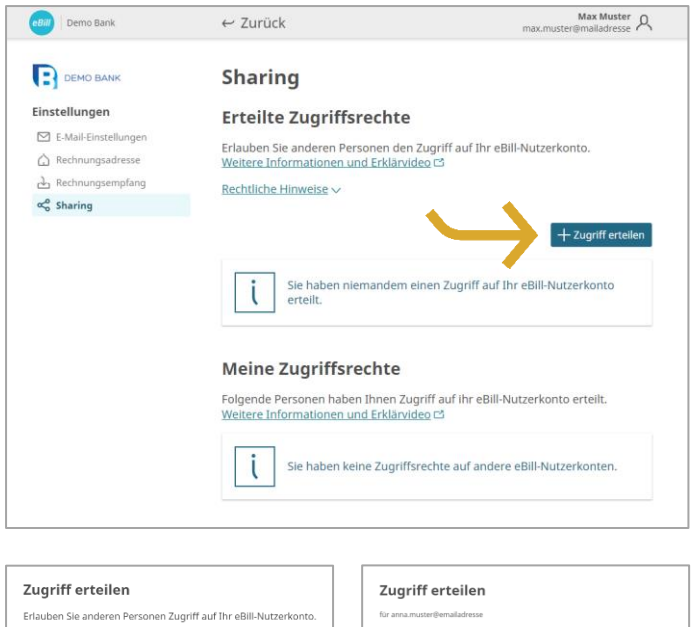

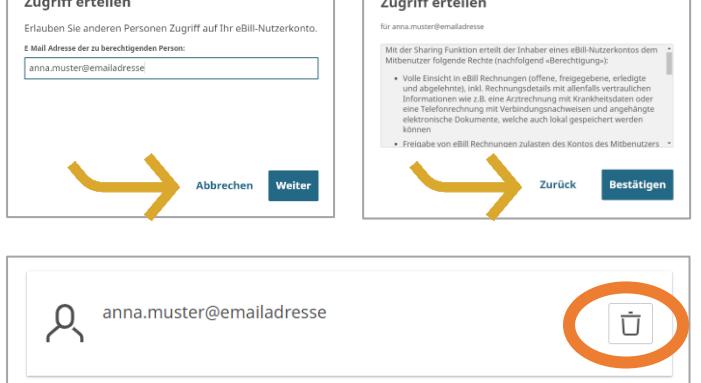

In der Sharing-Übersicht sehen Sie erteilte und erhaltene Sharing-Rechte.

Um ein neues Sharing-Recht zu erteilen, klicken Sie auf den Button «**Zugriff erteilen**».

Nach Eingabe der E-Mail-Adresse des Sharing-Partners und nach der Bestätigung der rechtlichen Hinweise wird die zu berechtigende Person per E-Mail über die neue Sharing-Einladung informiert.

Nach der Akzeptierung kann die berechtigte Person Rechnungen von Ihnen freigeben oder ablehnen und Sie bei Rechnungsstellern anund abmelden.

Erteilte und erhaltene Zugriffsrechte können jederzeit gelöscht werden. Dafür klicken Sie auf das **Papierkorb-Symbol**.

#### **eBill Donations – Spenden via eBill**

Mit eBill Donations können Sie Spendenorganisationen durch digitale Spenden unterstützen.

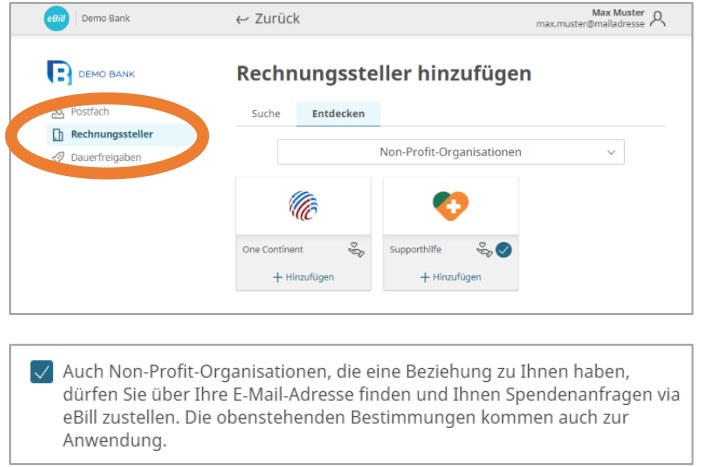

Damit eine Non-Profit-Organisation Ihnen Spendenanfragen senden kann, ist es notwendig, dass Sie das gewünschte NPO unter dem Menüpunkt «**Rechnungssteller**» hinzufügen.

Ersparen Sie sich das manuelle Hinzufügen von Rechnungsstellern und aktivieren Sie auch NPOs mit der Funktion 'Rechnungssteller automatisch hinzufügen'.

## **Einstellungen für eBill ändern**

Klicken Sie oben rechts auf das Einstellungssymbol, um Ihre Benutzereinstellungen zu ändern.

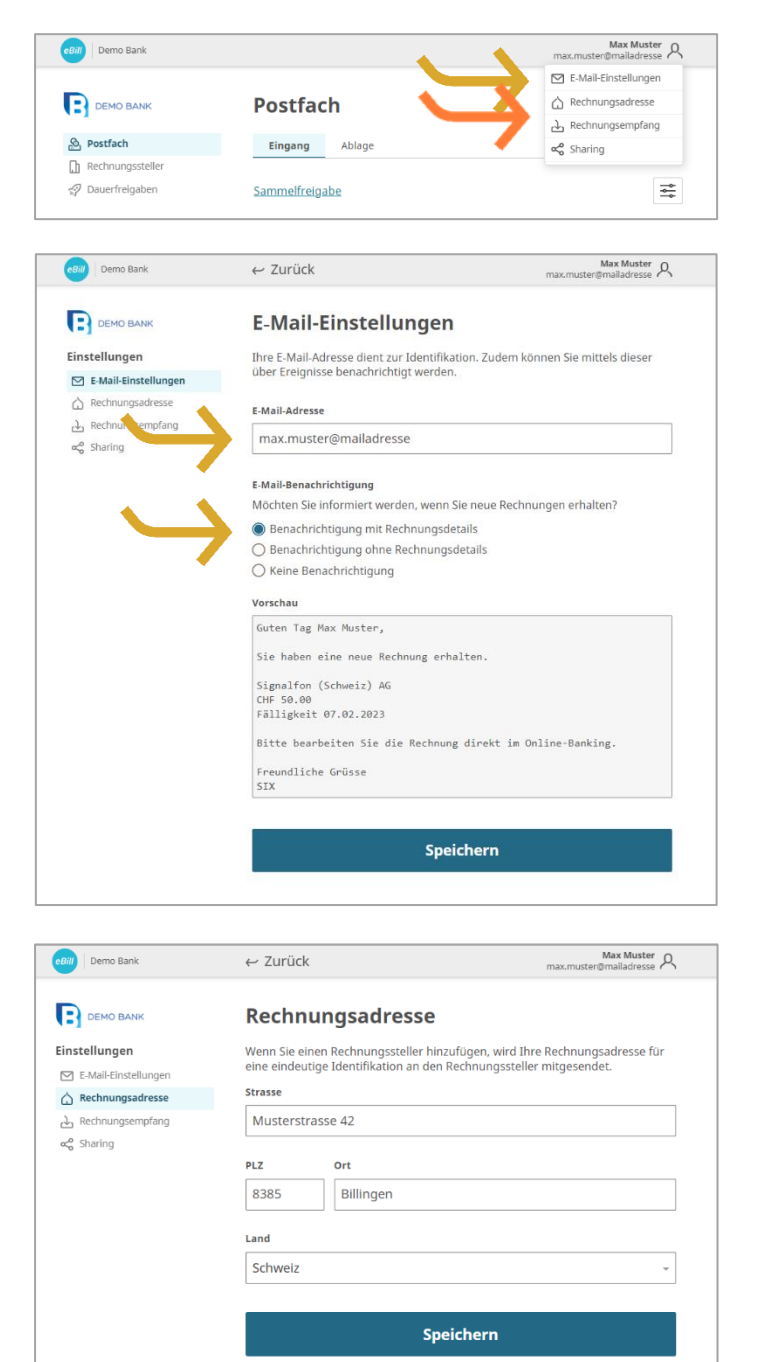

#### Unter «**E-Mail-Einstellungen**»

können Sie Ihre E-Mail-Adresse ändern und Benachrichtigungen für eBill konfigurieren.

Die **E-Mail-Adresse** dient als persönliche Identifikation im eBill-Portal.

Durch die Aktivierung der **E-Mail-Benachrichtigung** erhalten Sie eine Benachrichtigung wenn die eine neue Rechnung im eBill-Portal erhalten.

Unter «**Rechnungsadresse**» können Sie Ihre Anschrift anpassen. Rechnungssteller können Sie anhand dieser Angaben identifizieren.

#### **Kontakt**

Bei Fragen zu eBill im Onlinebanking wenden Sie sich bitte direkt an Ihre Bank. Weitere Informationen zu eBill finden Sie unter [www.eBill.ch](file://///base.dom/daten/zuerich/share/Banking_Services/Ecosystems/Billing%20&%20Payments/eBill/eBill%202023/14.%20Quick_Guide/www.eBill.ch)